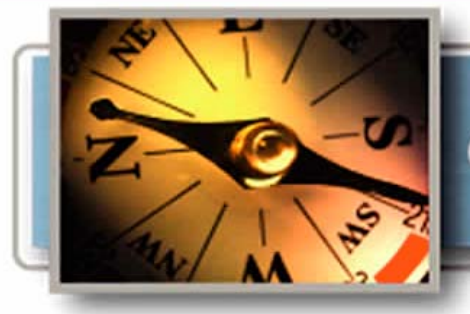

# Guías AFIP PASO A PASO

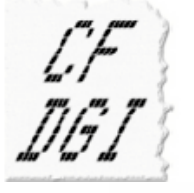

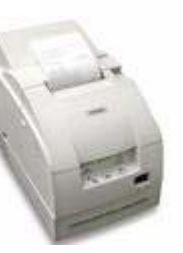

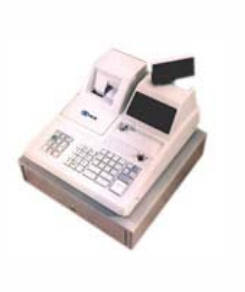

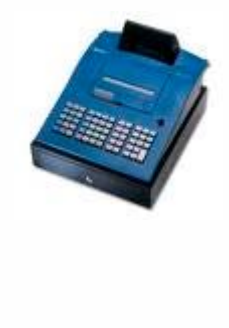

¿Cómo se realiza el alta de controladores e impresoras fiscales?

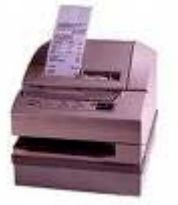

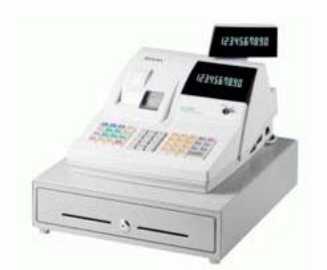

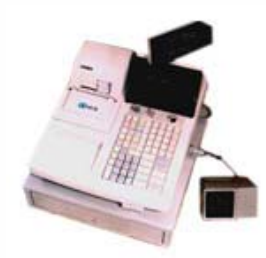

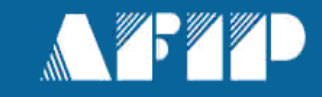

El servicio "Gestión de Controladores Fiscales**"**, es una herramienta disponible en Internet que requiere la utilización de "Clave Fiscal" y permite entre otras cosas:

Realizar el alta de controladores e impresoras fiscales.

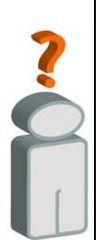

- Tenga en cuenta que para efectuar el alta o modificaciones de datos de controladores e impresoras fiscales, debe contar con:
	- Clave Fiscal (habilitada con nivel de seguridad 3, o superior)
	- El Servicio "Gestión de Controladores Fiscales" incorporado a su "Clave Fiscal".

## **[\(Ver procedimiento para el cambio de memoria fiscal o baja del equipo\)](http://www.afip.gob.ar/genericos/guiaDeTramites/consulta_show.aspx?id=1039)**

**¿Cómo se realiza el alta de controladores fiscales?**

## **PASO 1**

Ingrese con su "**[Clave Fiscal](https://auth.afip.gov.ar/contribuyente/?)**" al Servicio "Gestión de Controladores Fiscales".

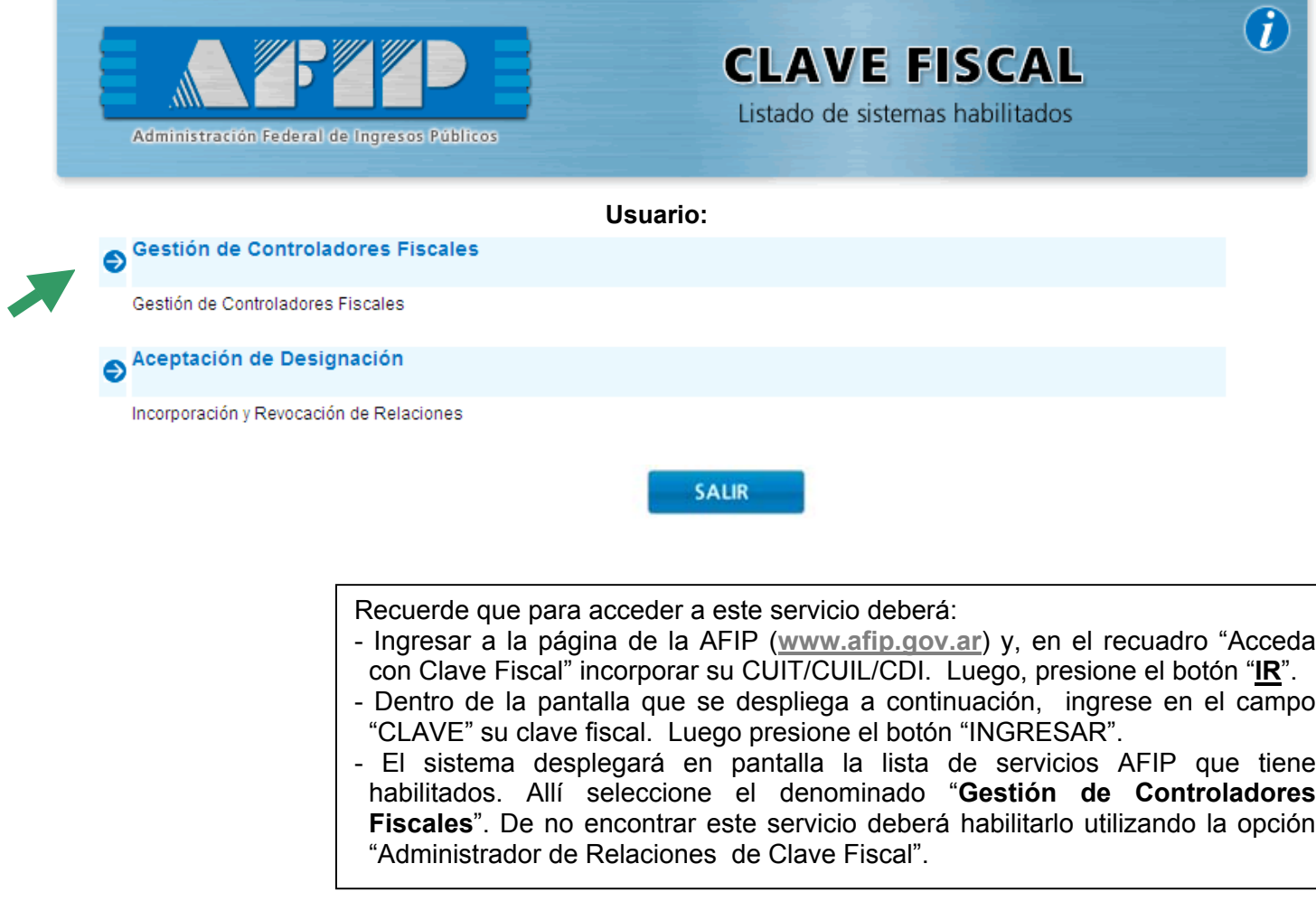

#### **PASO 2**

Dentro del menú desplegado deberá seleccionar la opción "Contribuyente".

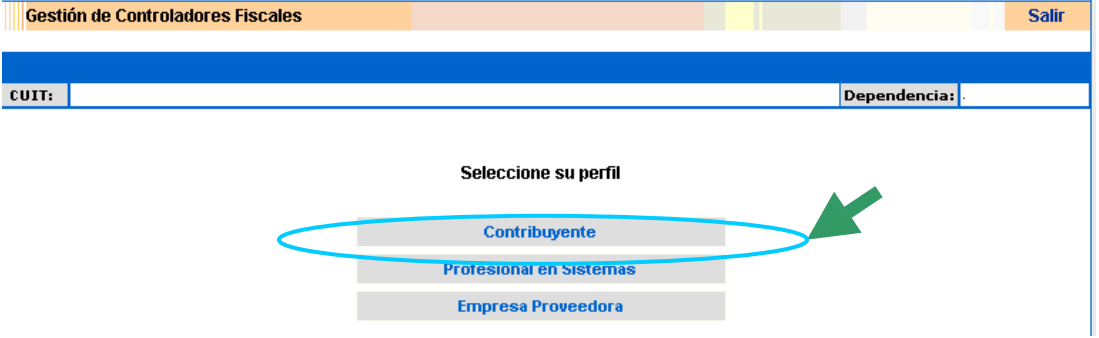

#### **PASO 3**

Dentro de las opciones desplegadas cliquear sobre la denominada "A/B/M de Controladores Fiscales".

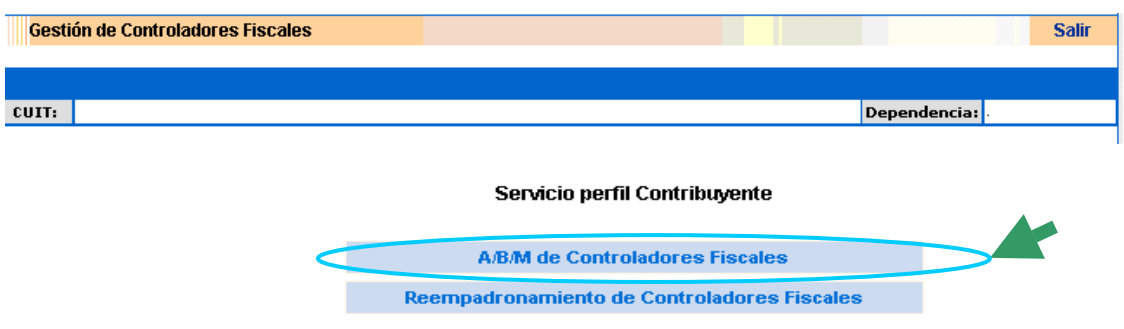

## **PASO 4**

Deberá seleccionar la opción "Alta" a fin de comunicar la inicialización de controladores e impresoras fiscales.

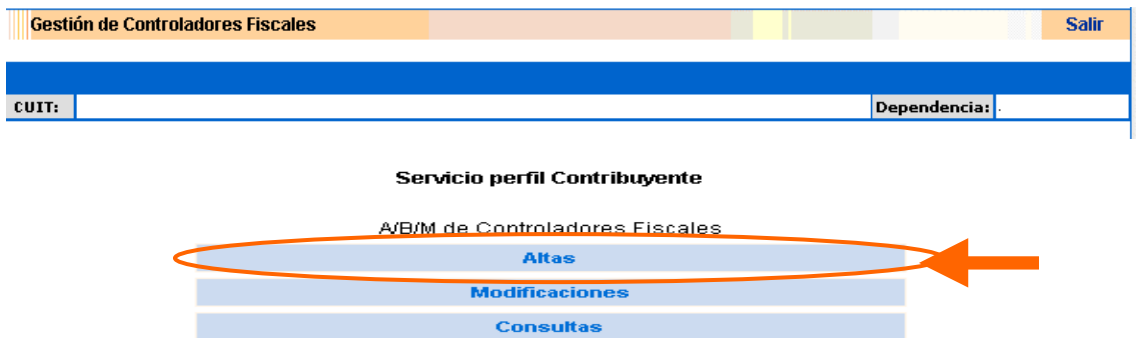

**Constancias** 

#### **PASO 5**

El sistema desplegará en pantalla las opciones para realizar el alta de controladores e impresoras fiscales. Podrá realizarlo ingresando los datos del controlador en línea o efectuando la importación de datos.

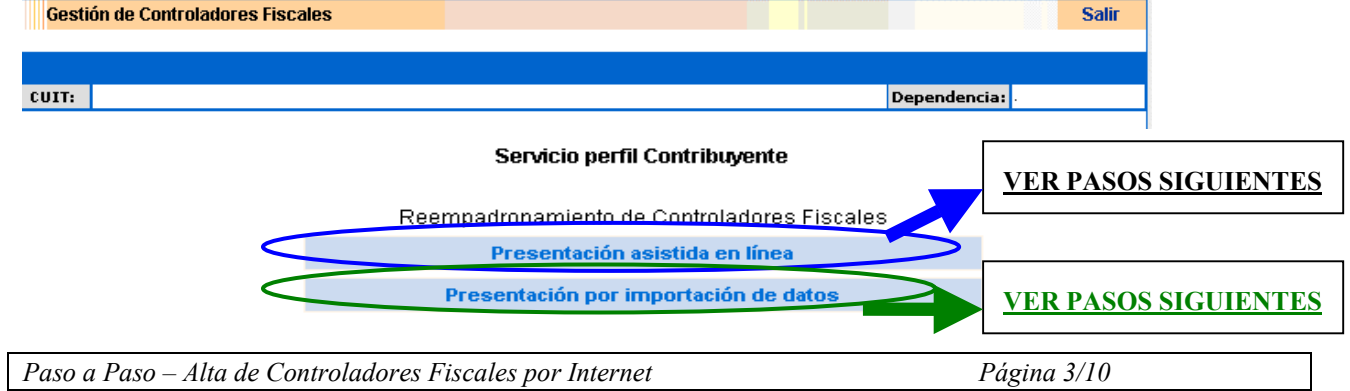

#### <span id="page-3-0"></span>**PASO 6 - Opción "Presentación asistida en línea"**

Deberá ingresar los datos del controlador, requeridos por el sistema y presionar "Aceptar".

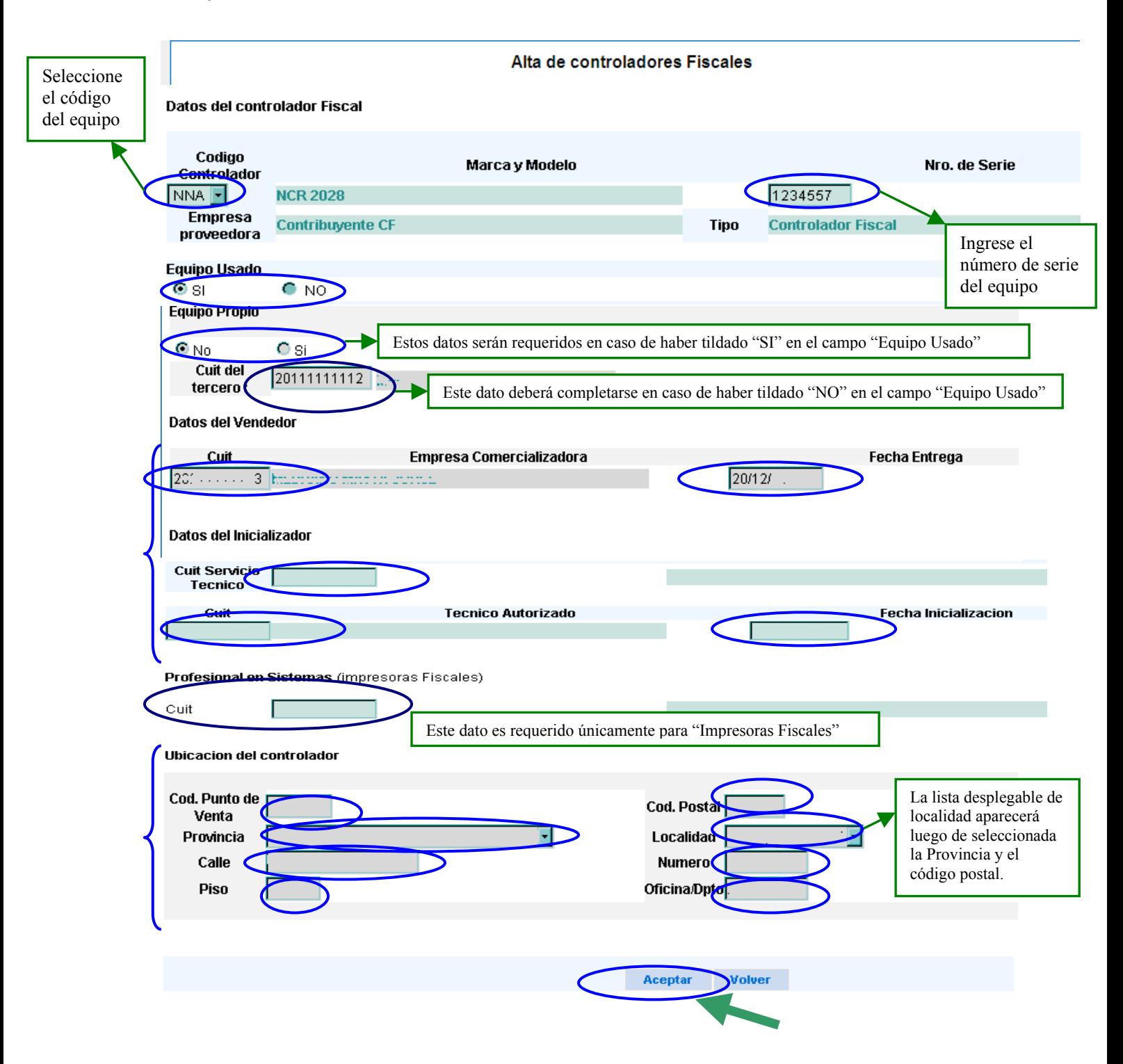

## **PASO 7 - Opción "Presentación asistida en línea"**

De resultar correctos los datos ingresados el sistema posibilita la impresión de la constancia del alta, para lo cual deberá seleccionar la opción "Constancia Alta".

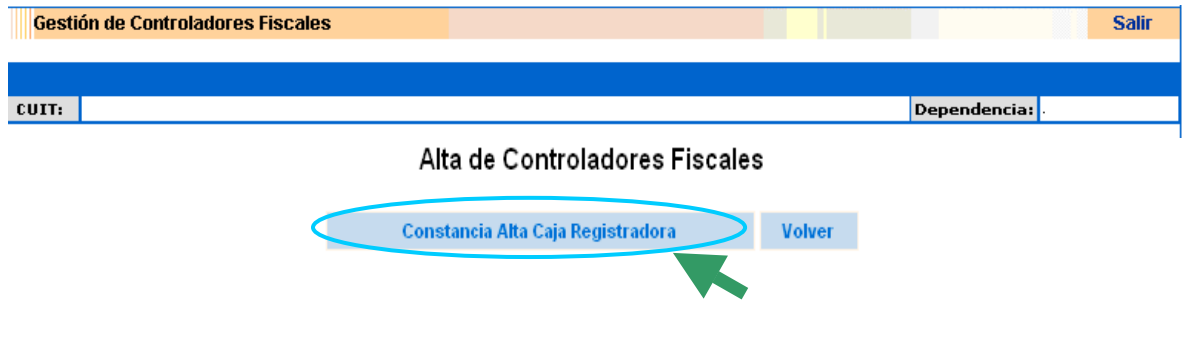

#### **PASO 8 - Opción "Presentación asistida en línea"**

El sistema despliega en pantalla la constancia del alta.

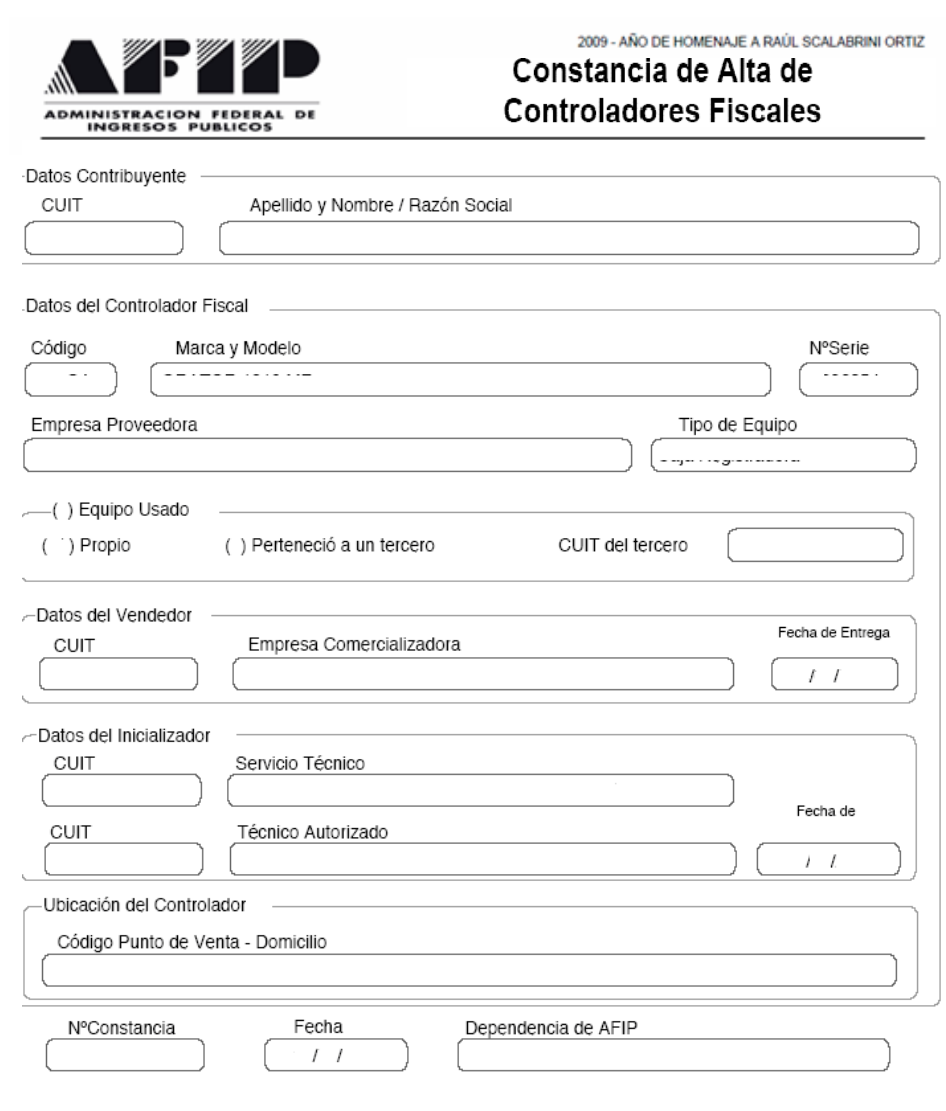

*Recuerde que esta constancia deberá estar en el equipo o junto al lugar de emplazamiento -en forma visible.*

*Paso a Paso – Alta de Controladores Fiscales por Internet Página 5/10*

## <span id="page-5-0"></span>**PASO 6 - Opción "Presentación por importación de datos"**

Deberá chiquear sobre el botón "Examinar" para seleccionar el archivo que contiene la información (ver modelo de contenido del archivo).

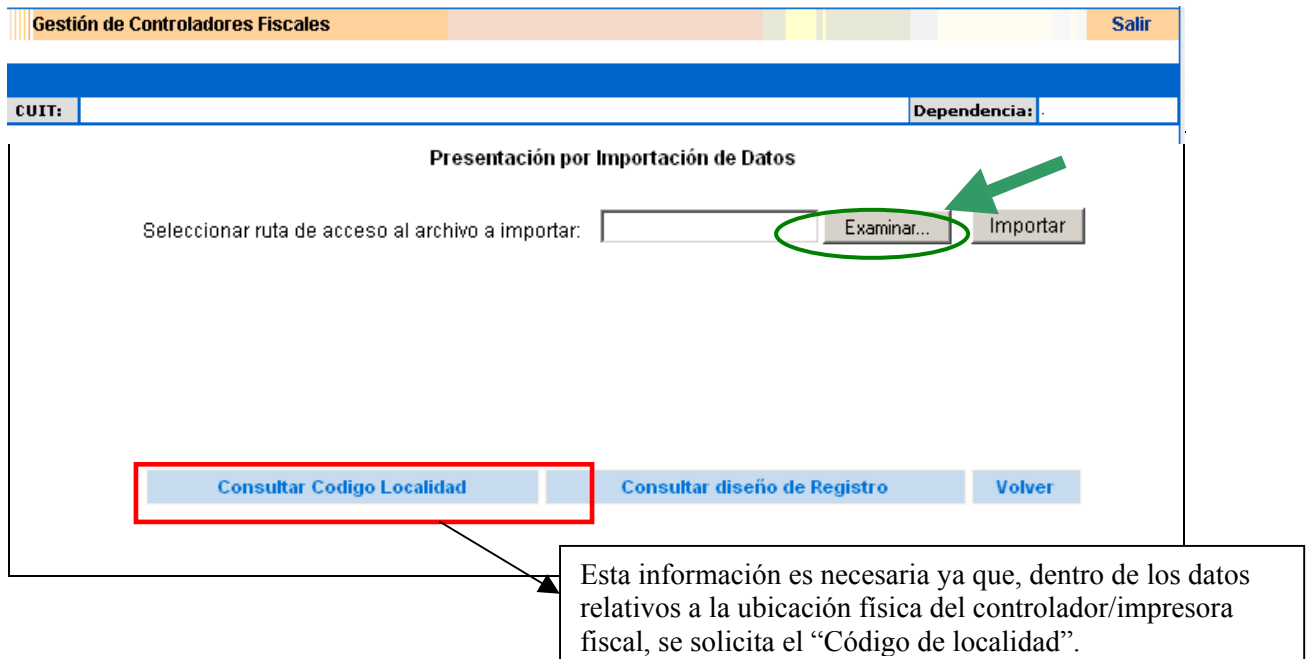

**Importante: el archivo deberá tener formato texto y la información cumplir con las especificaciones detalladas en el Diseño de Registro (**[ver diseño](#page-9-0)**).**

## **PASO 7 - Opción "Presentación por importación de datos"**

Gestión de Controladores Fiscales

Una vez seleccionado el achivo de importación presionar sobre el botón "Importar".

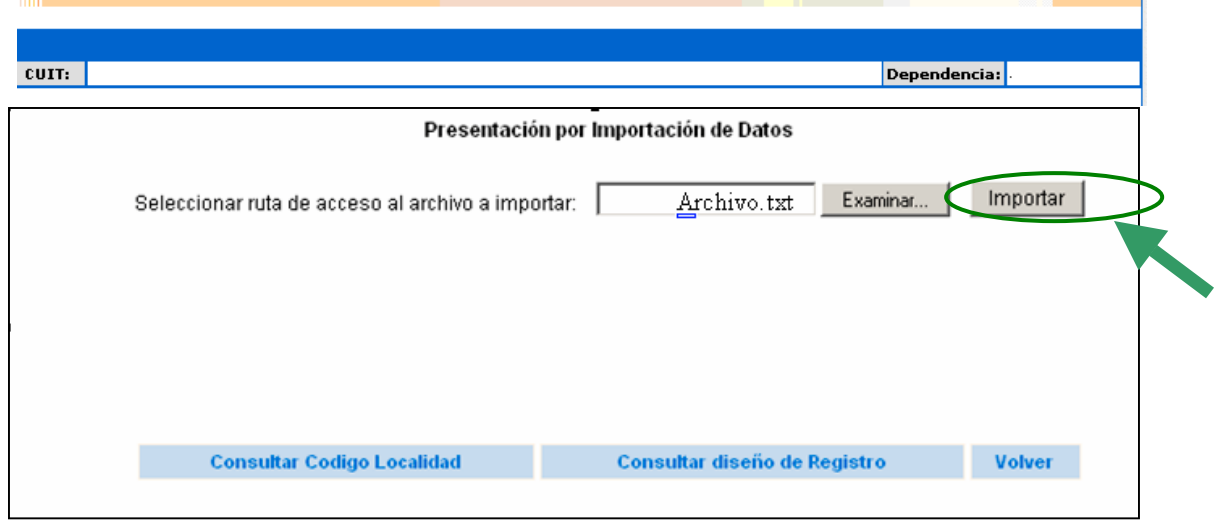

**Salir** 

## **PASO 8 - Opción "Presentación por importación de datos"**

De resultar correctos los datos del archivo de importación, el sistema desplegará la pantalla de confirmación de los datos de los controladores que han sido reempadronados.

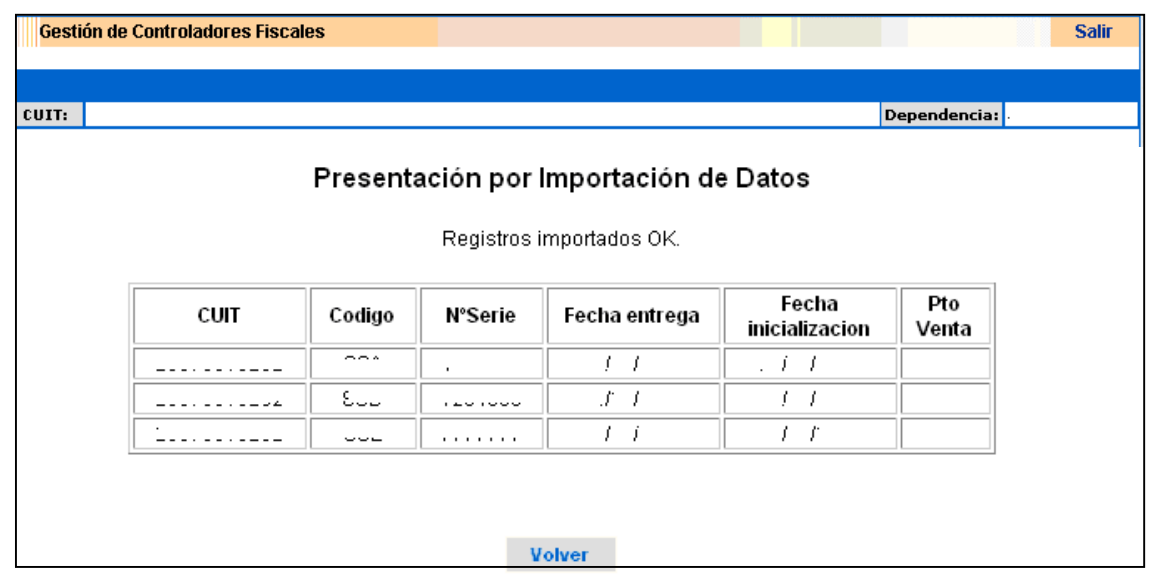

#### (**[VER PROCEDIMIENTO PARA IMPRIMIR LA CONSTANCIA DE ALTA](#page-7-0)**)

#### <span id="page-7-0"></span>**Impresión de Constancias de Alta**

## **PASO 1**

Dentro de la opción "Alta de Controladores Fiscales" deberá seleccionar la opción "Constancias".

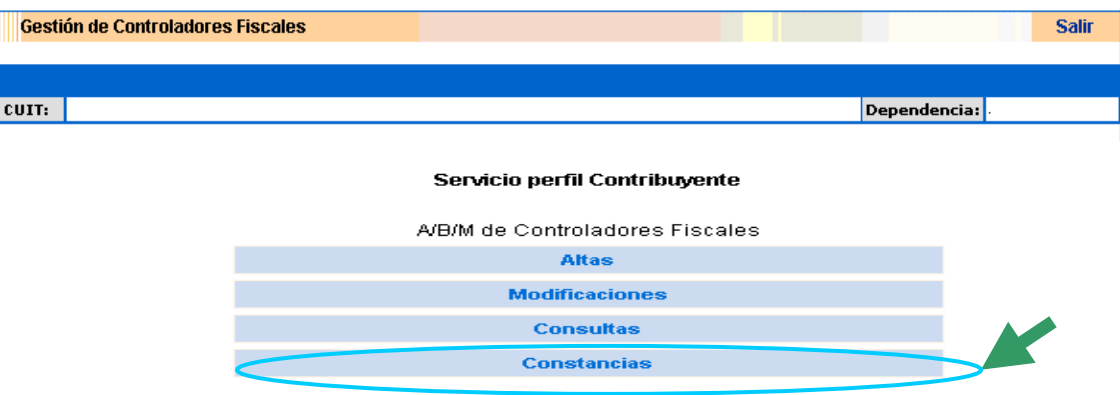

#### **PASO 2**

El sistema desplegará las constancias correspondientes a cada uno de los controladores/impresoras fiscales que se encuentran disponibles.

Deberá cliquear sobre el número de constancia que corresponde al controlador/impresora fiscal respecto del cual necesita realizar la impresión de la Constancia del Alta efectuado.

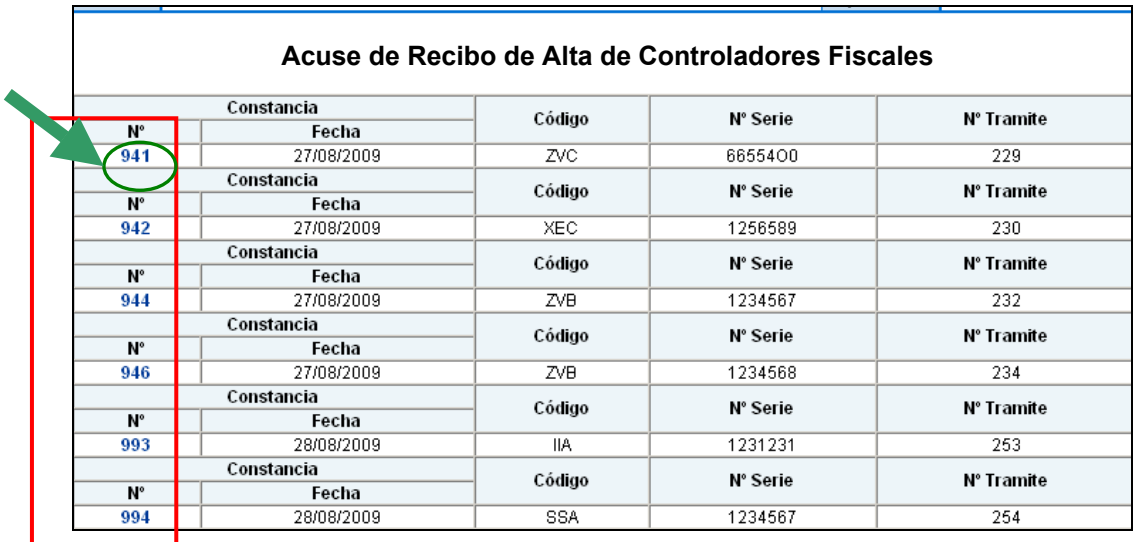

El sistema posibilita, una vez efectuado el alta posibilita la impresión de las constancias de alta de los controladores para los cuales se hubiera cumplido con la remisión de información.

## **PASO 3**

El sistema desplegará en pantalla la constancia correspondiente, de acuerdo con el modelo que se detalla a continuación:

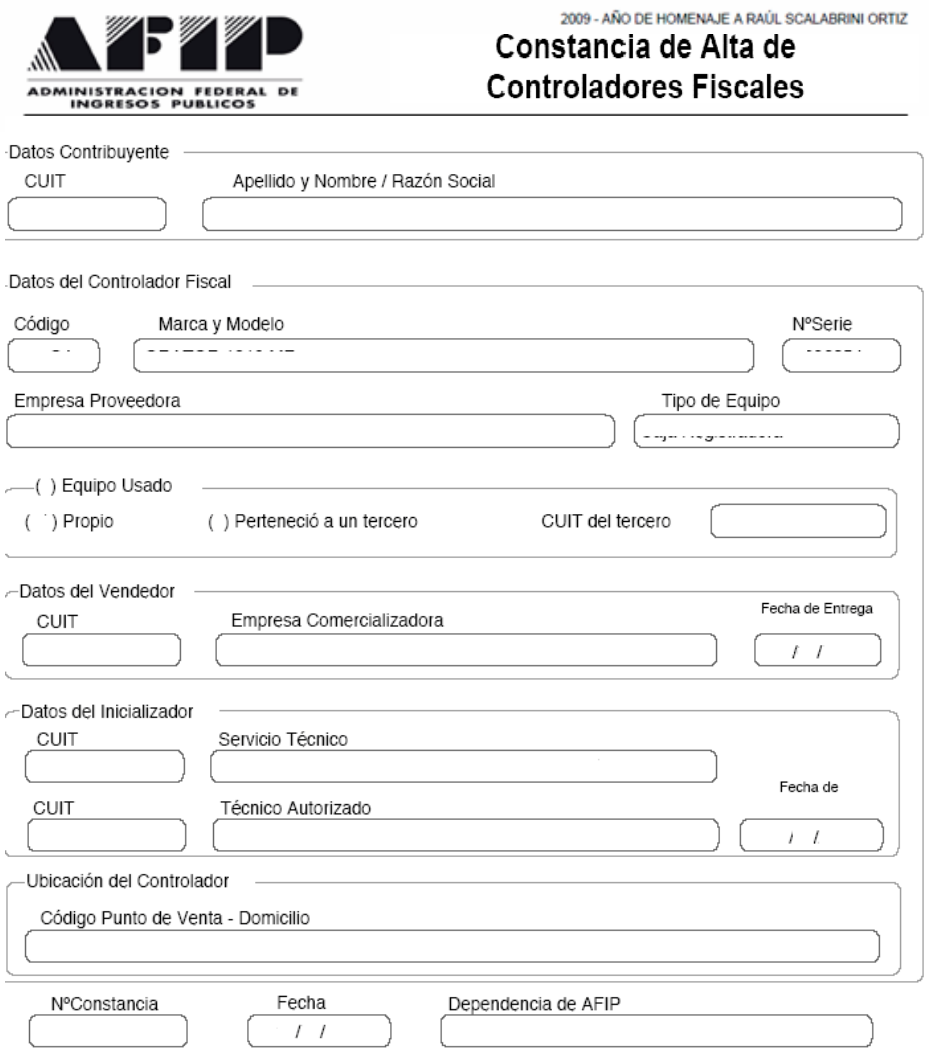

## <span id="page-9-0"></span>*DISEÑO DE REGISTRO PARA LA IMPORTACION DE DATOS*

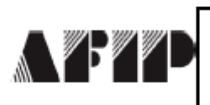

**DISEÑO DE REGISTRO** 

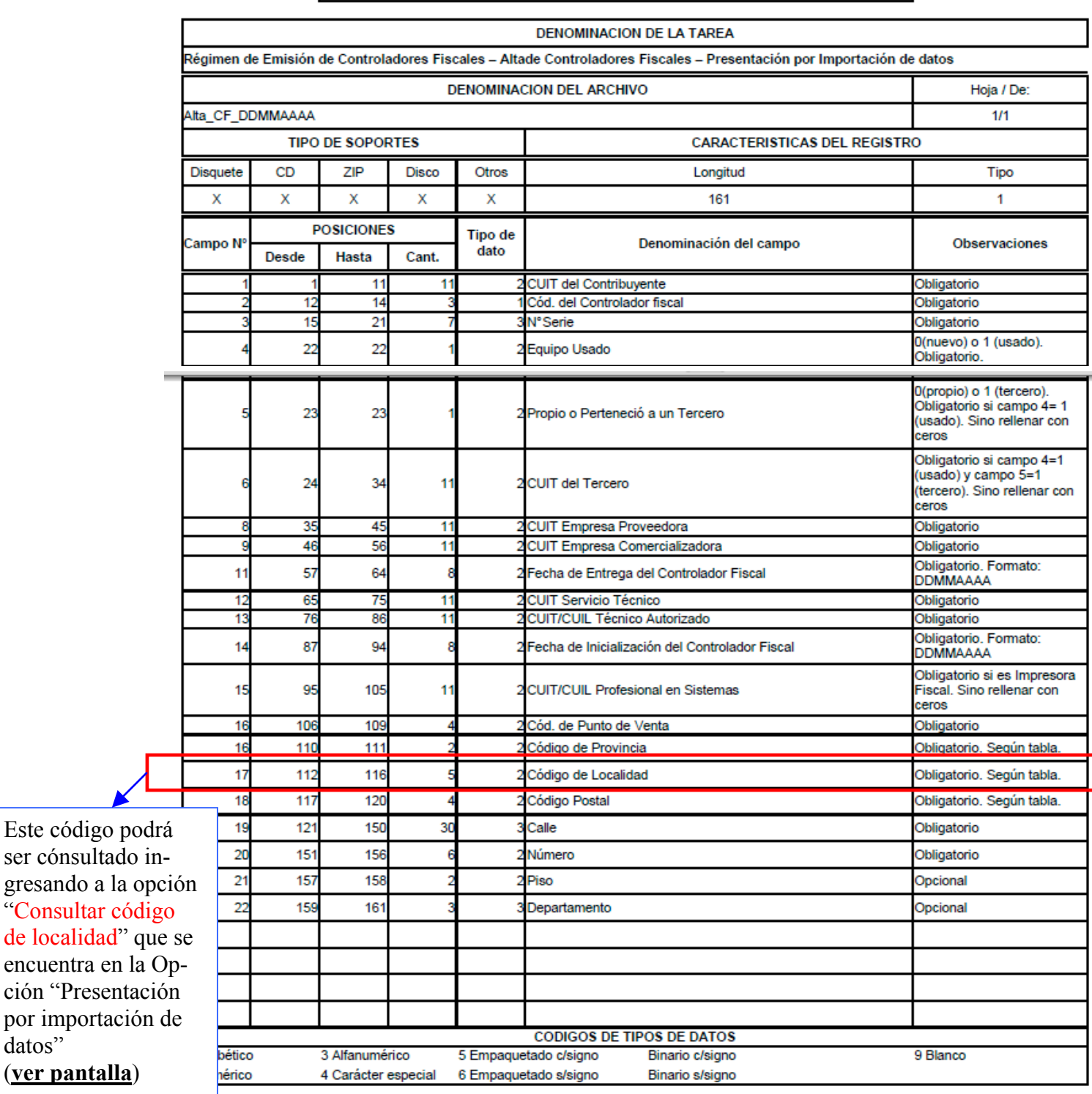

## *Ejemplo de archivo para la importación:*

*20000000001SSA888888711230000000003300000000630000000007290620093400 0000002240000000072206200927000000006001701001381757Nombre\_de\_la\_Call e\_\_\_\_\_\_\_\_\_\_\_\_12345612dep*

*Paso a Paso – Alta de Controladores Fiscales por Internet Página 10/10*